Xerox Multifunction Devices

# Customer Tips

December 13, 2004

dc04cc0349 … for the user

# *Scan to File to a Windows XP SP2 Workstation*

## **Purpose**

This document discusses how changes in the Windows XP SP2 workstation affect the scan to file capability of the Document Centre (DC) and WorkCentre Pro (WCP) devices.

# **Overview of the Windows Firewall in Windows XP SP2**

Windows XP Service Pack 2 (SP2) provides better protection against viruses, hackers, and worms, and includes Windows Firewall, Pop-up Blocker for Internet Explorer, and the new Windows Security Center. Windows XP SP2 enables the Windows Firewall by default.

The Windows Firewall blocks a number of ports on a Windows XP SP2 workstation, including the FTP (port 21) and SMB (port 139), used by the DC and WCP devices for scan to file.

For more information about the Windows Firewall in Windows XP SP2, access the Knowledge Base on the Microsoft Web site, and search for the Microsoft Knowledge Base article (875356).

## **Open the FTP and SMB Ports for Scan to File**

Scan to file from a DC/WCP device to a repository located on a Windows XP SP2 workstation, transfers images via FTP or SMB. Since the Windows Firewall blocks these ports, you can either disable the Windows Firewall (not recommended) or unblock the FTP or SMB port.

#### **Risks of Opening Ports**

Each time you allow an exception or open a port for a program to communicate through Windows Firewall, your computer is more vulnerable. An unprotected connection is like a hole through the firewall. Each additional hole further diminishes the effectiveness of your firewall. Unknown intruders often use software that scans the Internet looking for computers with unprotected connections. If you have many open ports, your computer can become a victim of these intruders.

To help decrease your security risk, when you open ports:

- Only open a port when you really need it.
- Never open a port for a program that you do not recognize.

#### **This document applies to these Xerox products:**

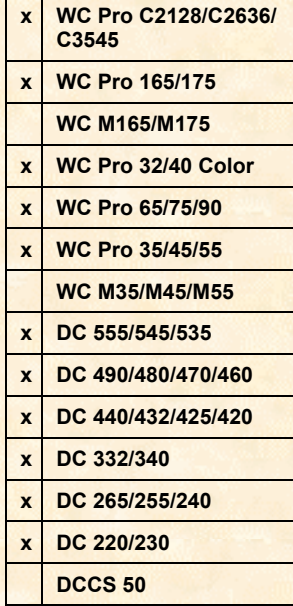

- Close a port when you no longer need it.
- 1. To access the Windows Firewall, select [**Start, Settings, Control Panel**] or [**Start, Control Panel**] then open Windows Firewall.

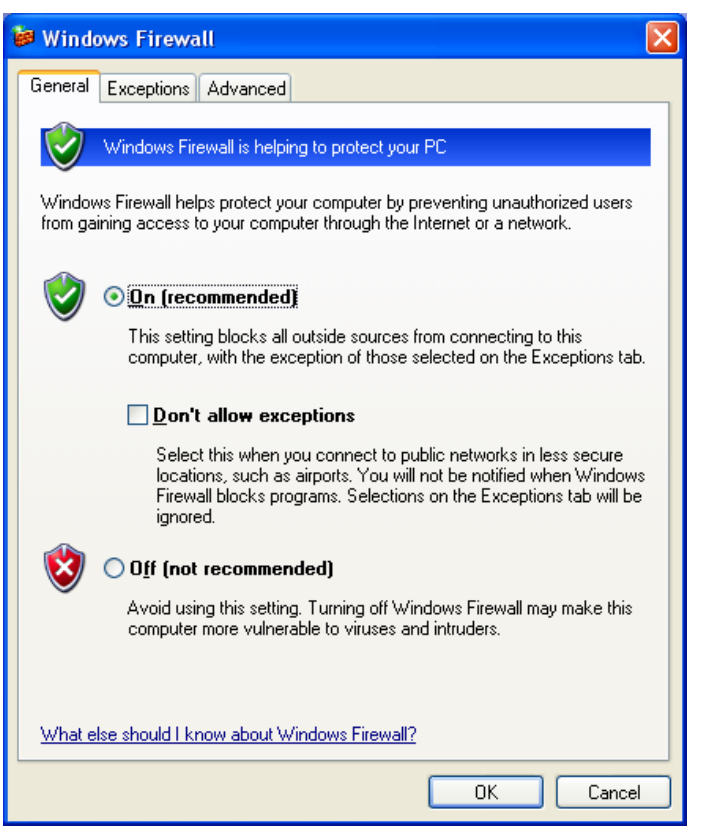

2. You could use this window to disable the Windows Firewall. Due to security concerns, Microsoft does not recommend turning the feature off. Instead, ensure the **Don't allow exceptions** box is not selected and click on the Exceptions tab.

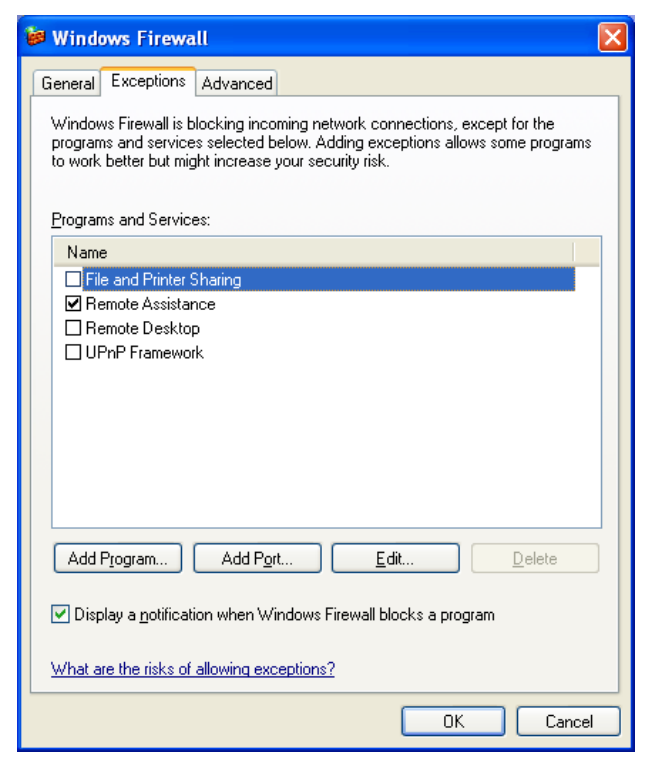

**Note: On the Exceptions tab, Remote Assistance is enabled by default. This setting has no impact on scan to file.**  a. If you are using the FTP protocol to transmit scanned images from a DC/WCP device, click [**Add Port**] to add an FTP port.

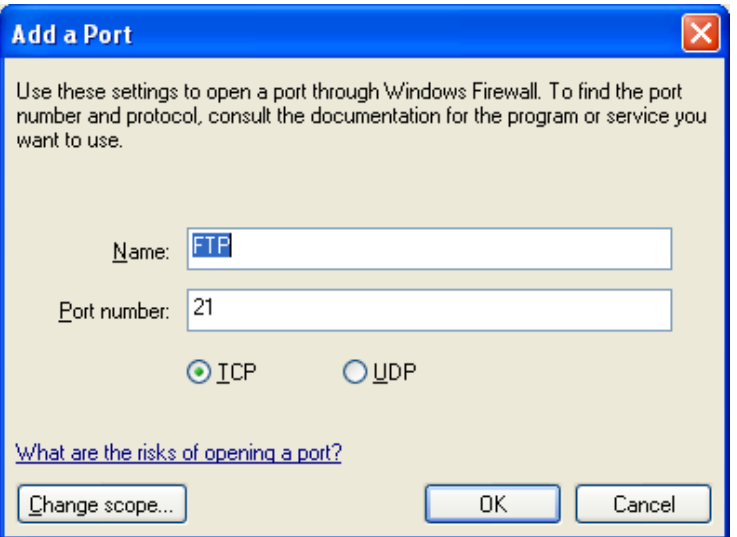

Enter FTP for the **Name** and the FTP port number (21 is the default FTP port number, but if you use a different port, enter the appropriate port number) for the **Port number**. Keep **TCP** selected and click [**OK**].

b. If you are using the SMB protocol to transmit scanned images from a DC/WCP device, select the **File and Printer Sharing** box on the Exceptions tab. This enables the SMB port (139).

**Note:** When you create a shared folder on your Windows XP SP2 workstation as a repository for scanned images, as soon as you share the folder, the File and Printer Sharing box is automatically selected in the Exceptions list for your Windows Firewall settings.

#### **CentreWare Network Scanning Services and Windows XP SP2**

There is an additional step you need to perform when using CentreWare Network Scanning Services on a Windows XP SP2 workstation. You must ensure the CentreWare Network Scanning Services application (cwscan32) is unblocked. You can either manually add the cwscan32 application in the list of Windows Firewall exceptions or run a CentreWare utility to have the cwscan32 application added to the list of exceptions (see below).

1. The first time you run the CentreWare Xerox Network Scanner (XNS), the Desktop Scanning icon, or Add Network Scanner (ANS) Wizard, a Windows Security Alert opens.

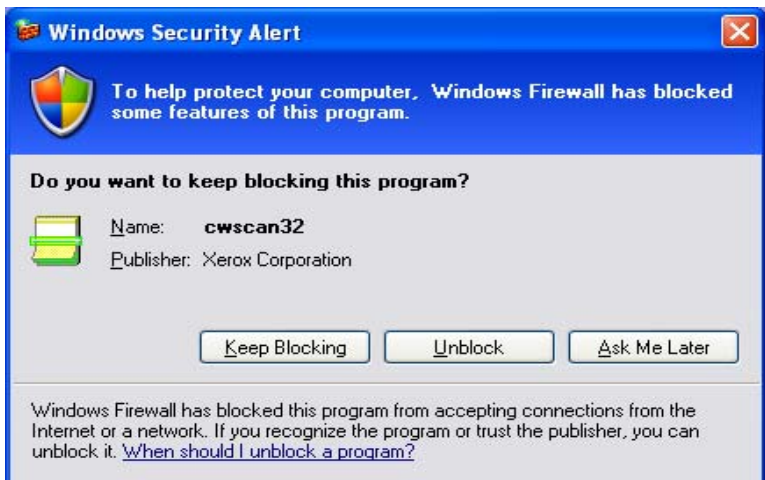

2. To use CentreWare Network Scanning Services on a Windows XP SP2 workstation, you must unblock the cwscan32 application. Select [**Unblock**]. An exception is added for the CentreWare Network Scanning Services application in the Windows Firewall settings.

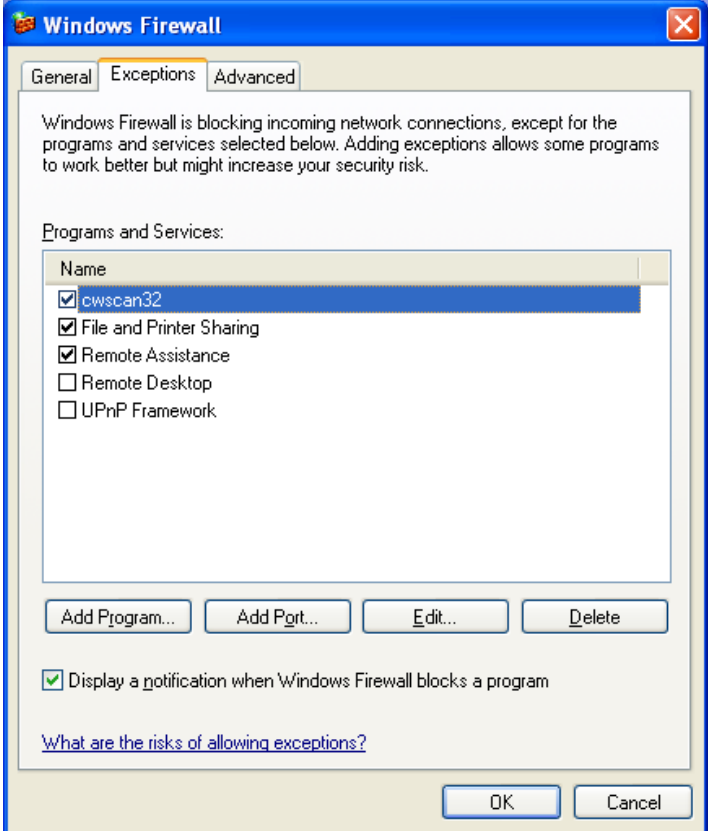

## **Additional Information**

Xerox Customer Support welcomes feedback on all documentation - send feedback via e-mail to: [USA.DSSC.Doc.Feedback@mc.usa.xerox.com.](mailto:USA.DSSC.Doc.Feedback@mc.usa.xerox.com)

You can reach Xerox Customer Support at 1-800-821-2797 (USA), TTY 1-800-855-2880 or at [http://www.xerox.com.](http://www.xerox.com/)

Other Tips about Xerox multifunction devices are available at the following URL: [http://www.office.xerox.com/support/dctips/dctips.html.](http://www.xerox.com/DocumentCentreFamily/Tips)

XEROX ®, The Document Company ®, the digital X ®, and all Xerox product names are trademarks of XEROX CORPORATION. Other trademarks belong to their respective owners.

Copyright © XEROX CORPORATION 2004. All Rights Reserved.

THE DOCUMENT COMPANY

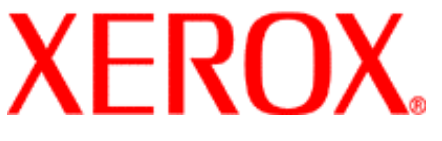